## 【都度指定方式の振込・振替ならびに税金各種料金払込サービス の限度額の確認方法】

※ 設定されている振込・振替限度額は、マスターユーザーの方のみ確認いただけます。

 1.メニュー画面>各種設定 G %160b ログイン名: ログアウト 文字サイズを変更 小 中 大 2014年05月30日 14時26分24秒 承認 最子交付 サービス連携 各種設定 振込振替 データ伝送 命ホーム 照会 トップページ BTOR<sub>01</sub> ● ご利用履歴 2014年05月30日 12時37分30秒 2014年05月30日 10時12分11秒 2014年05月30日 09時51分48秒 2.各種設定>企業管理タイレクト<br>ぐんきんピジネスネットハンキング ログイン名: ログアウト 文字サイズを変更 小 中 大 2014年05月30日 14時32分47秒 ● 東天空は 3 サービス連携 各種設定 承認 □ ホーム 照会 振込振替 データ伝送 業務選択 BSSK001 Ⅱ 企業管理 企業情報の照会などを行うことができます。 Ⅱ 利用者管理 利用者情報の照会などを行うことができます。 Ⅱ 操作履歴照会 ご自身または他の利用者が行った操作の履歴照会を行うことができます。 3.企業管理>企業情報の変更 G %イレクト<br>G %&E&ビジネスネットハンキング ログアウト ログイン名: 文字サイズを変更 小 中 大 2014年05月30日 14時34分07秒 承認 ■ 電子交付 ス サービス連携 各種設定 振込振替 データ伝送 □ ホーム │ 照会 企業管理 》作業内容選択 BKGK001 ◎ 企業情報 Ⅱ 企業情報の変更 企業情報の照会、変更が可能です。 ◎ 口座情報 Ⅱ 口座メモの変更 口座メモを変更できます。 ◉ 手数料情報 ■ 先方負担手数料[総合振込]の変更 総合振込業務で使用する先方負担手数料情報を変更できます。

## 4.限度額の確認

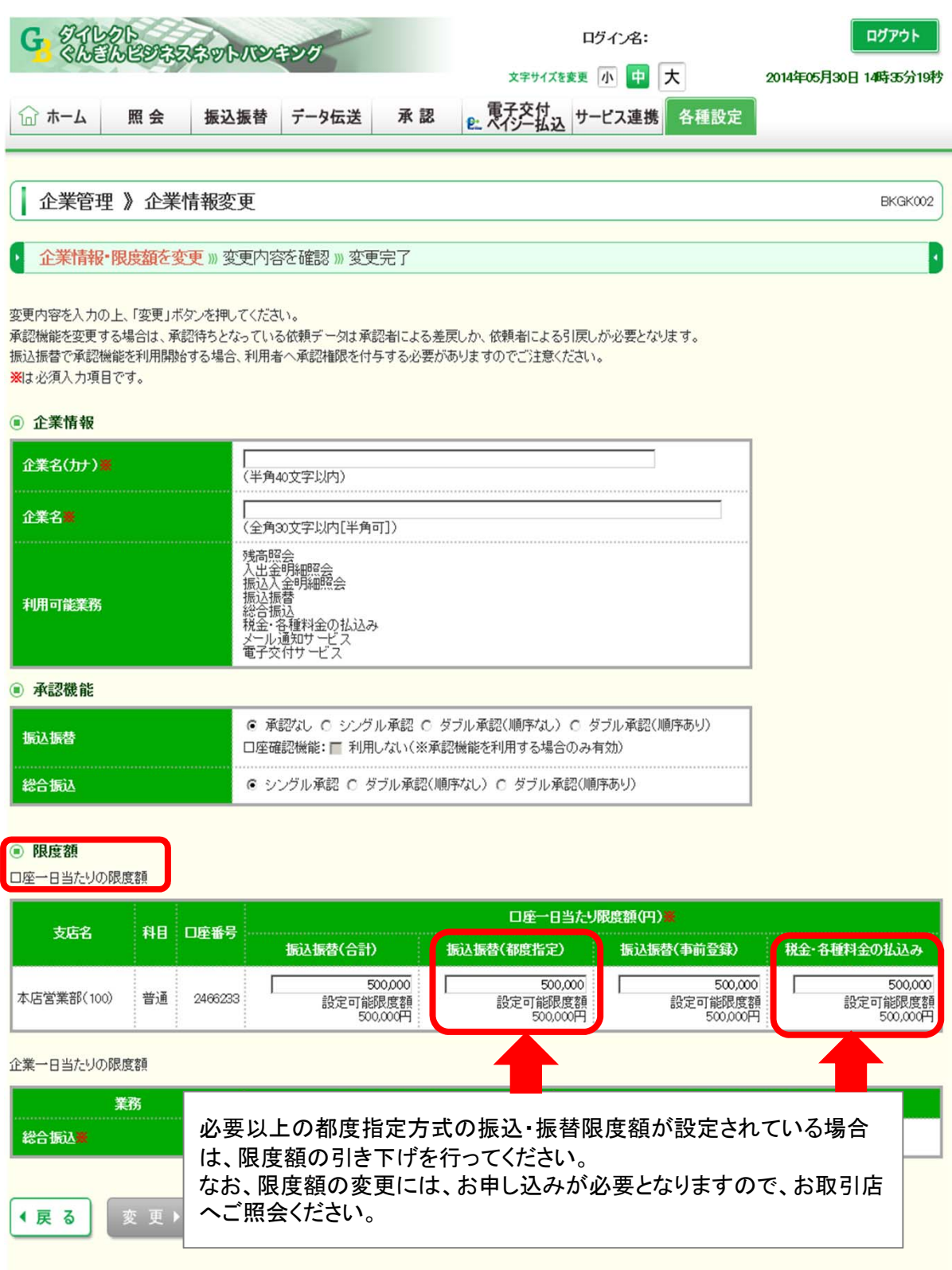